İD

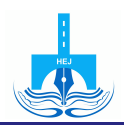

# SPSS ile Meta-Analiz Nasıl Yapılır?

Sedat Şen<sup>a</sup>

a*Harran Üniversit[esi, Eğ](https://orcid.org/0000-0002-6960-342X)i[tim F](https://orcid.org/0000-0003-4205-0148)akültesi, Eğitim Bilimleri Bölüm[ü, Şan](https://orcid.org/0000-0001-5926-0518)lıurfa,Türkiye* 

#### **ABSTRACT**

Bu çalışmada, bir meta-analiz çalışmasında takip edilmesi gereken adımların ve SPSS programı içerisinde meta-analiz için gerekli analizleri yapmaya olanak sağlayan makroların (MEANES, METAF ve METAREG) tanıtılması amaçlanmıştır. Bu doğrultuda çalışmada SPSS ve makrolar için gerekli donanım özellikleri, programa erişim, makroların çalıştırılması, analizler ve çıktı dosyaları üzerinde durulmuştur. Ayrıca korelasyon katsayısının etki büyüklüğü olarak ele alındığı 30 çalışma içeren simüle edilmiş bir veri seti üzerinden örnek uygulamalar yapılmıştır. Üç farklı SPSS makrosu üzerinden aynı veri seti kullanılarak sırayla ortalama etki büyüklüğü değeri, alt grup analizleri ve meta-regresyon analizleri gerçekleştirilmiştir. Elde edilen sonuçlardan yola çıkarak farklı analiz türleri için elde edilmesi gereken bulgular ve yorumlar üzerinde durulmuştur. Araştırma sonucunda SPSS makroları hakkında bir ön bilgi verilmeye çalışılmış, makroların avantajlı ve dezavantajlı yönleri tartışılmıştır.

### **MAKALE TÜRÜ**

Araştırma

#### **MAKALE GEÇMİŞİ**

Gönderim 14 Şubat 2019 Kabul 12 Mart 2019

**ANAHTAR KELİMELER**

Meta-analiz, SPSS makro, analog ANOVA, metaregresyon

### **Giriş**

Bilimsel çalışmalarda teori ve pratik arasındaki boşluk eğitim bilimlerinde sıklıkla eleştirilen bir durumdur. Bu ikisi arasındaki bağlantıyı kurmak için en iyi kanıtlar bir alanda daha önce yapılmış çalışmaların sentezini içeren meta-analiz yoluyla sunulabilmektedir (Hattie, 2009). İlk olarak Gene V. Glass tarafından 1976 yılında kullanılan meta-analiz terimi, belirli bir araştırma sorusundaki bir dizi çalışmanın bulgularını birleştirmenin ve araştırmanın bir yolu olarak tanımlanmaktadır. Belirli bir alanda yapılan çalışmaların birleştirilmesi için daha önceleri çok farklı yöntemler (Akt. Şen ve Akbaş, 2016) önerilmiş olsa da en çok kabul göreni her çalışmadan elde edilen etki büyüklüğü değerlerinin birleştirilmesi olmuştur (Glass, 1976; 1977). Etki büyüklüğü bir çalışmada değişkenler arasındaki ilişkinin büyüklüğünü gösteren değer olup aynı zamanda meta-analizde temel birim olarak farklı yöntemlerle kullanılabilir.

**Atıf bilgisi:** Şen, S. (2019). SPSS ile meta-analiz nasıl yapılır?, *Harran Maarif Dergisi, 4* (1), 21-49. doi: 110.22596/2019.0401.21.49

Pearson korelasyonunun kendisi etki büyüklüğünün bir ölçüsüdür ve meta-analizde kullanılabilir. Cohen'in *d*'si, etki büyüklüğünün bir başka yaygın ölçüsüdür ve iki grup arasındaki standart farkı hesaba katarak hesaplanır. Bu etki büyüklüğü değerlerinin yanında risk oranı değeri de meta-analizlerde sıklıkla kullanılmaktadır. Ayrıca bu etki büyüklüğü değerlerinin her biri formüller ve tablolar yardımıyla kolayca bir diğerine dönüştürülebilmektedir. Geçmiş çalışmaların etki büyüklükleri, hangi çalışma özelliklerinin büyük etki büyüklükleriyle, hangilerinin küçük etki büyüklükleriyle ilgili olduğunu değerlendirmek için kullanılabilir.

Derleme çalışmalarından farklı olarak meta-analiz araştırmasına konu olan çalışmaların nicel çalışmalar olması gerekmektedir. Meta-analize katılan çalışmaların ampirik çalışma olmaları, nicel veri üretmeleri, karşılaştırılabilir istatistikler içermeleri, aynı değişkenleri içermeleri ve bu değişkenler arası ilişkileri incelemeleri gibi özelliklere sahip olması gerekir (Lipsey ve Wilson, 2000). Belirli bir konuda meta-analiz yapmak isteyen bir araştırmacının aşağıda listelenen adımları takip etmesi beklenir (Field ve Gillett, 2010):

- Araştırmanın konusu ve problem durumu belirlenmelidir.

- Araştırma ölçütleri ışığında literatür taraması yapılmalıdır.

- Meta-analize katılacak çalışmaların nasıl seçileceğine karar verilmelidir (ekleme/çıkarma ölçütleri).

- Kullanılacak etki büyüklüğüne karar verilmelidir.

- Ortalama etki büyüklüğü değeri hesaplanmalıdır.

- Yapılabilecek ek istatistiksel analizler (moderatör analizi ve yayım yanlılığı incelemesi) seçilmelidir

- Yukarıda belirtilen işlemlerin detayları meta-analiz bulgularıyla beraber rapor edilmelidir.

Bu adımlar aşağıda detaylı bir şekilde sunulmaktadır.

# *1. Araştırmanın konusu ve problem durumunun belirlenmesi*

Meta-analiz yapmaya karar veren bir araştırmacı sistematik tarama işini bir araştırma sorusu ya da hipotez eşliğinde yapmalıdır. Bu hipotez ya da araştırma sorusuna literatür taramasına başlamadan karar verilmelidir. Bireysel çalışmalarda sorulabilecek araştırma sorularının bazılarını meta-analizlerde de belirlemek mümkündür. Bu sorulara örnek olarak "Uygulanan müdahale açısından deney ve kontrol grupları arasında istatistiksel olarak anlamlı bir fark bulunmuş mudur?" ve "Katılımcılara ait iki değişken arasında istatistiksel olarak anlamlı bir ilişki var mıdır?" türünden sorular oluşturulabilir. Bu tür sorulara ek olarak "Bilgisayarlı öğretiminin akademik başarı üzerindeki etkisini cinsiyet ne ölçüde etkilemektedir?" tarzı sorular da meta-analizle cevaplanabilmektedir.

# *2. Araştırma ölçütleri ışığında bir literatür taramasının yapılması*

Çok kapsamlı bir literatür taraması meta-analizin merkezinde yer almaktadır. Araştırma sorusu ışığında çalışılan spesifik konu ile ilgili tüm çalışmalara ulaşılması önemlidir. Meta-analiz yapmaya karar veren bir araştırmacının belirlediği konu hakkında yapılan tüm çalışmalara ulaşmak adına yayımlanmış ve yayımlanmamış her türlü çalışmayı kapsayacak bir tarama yapması beklenir. Meta-analiz çalışmalarının elde edilebileceği kaynaklar arasında bilgisayara bağlı kaynakça veri tabanları (Google Akademik, ISI Web of Science, PsychINFO), çalışma alanındaki yazarlar, konferans programları, tezler, derleme makaleler, kaynakçalar, ilgili dergilerde yapılan manuel aramalar, raporlar ve bibliyografyalar yer almaktadır. Özellikle bilgisayar üzerinden yapılan aramalarda anahtar kelimeler dikkatlice seçilmelidir. Belirlenen anahtar kelimelerin arasına ve (*and*) veya (*or*) bağlaçları konularak Boolean mantığı yardımıyla aranılan çalışmalara ulaşmak mümkündür. Bu konuda faydalanabileceğimiz başka bir yaklaşım da bulanık mantık (fuzzy logic) uygulamasıdır. Bulanık mantığı kullanırken, çok spesifik makaleleri aramak için "Öğrenciler" *NEAR* "Başarı" şeklinde bir arama yapılabilirken "Öğrenciler" *WITHIN 5 WORDS* (5 kelime yakınında) "Başarı" gibi bir arama yapmak da mümkündür. Google gibi arama motorlarını kullanırken meta-analizle ilgili terimler Türkçe olsa da arada kullanılan Boolean ve Fuzzy mantığını belirleyen terimler (*or*, *and*, *within*, *near*) İngilizce yazılarak bu işlemler gerçekleştirilebilir. Bu aramalar yapılırken başlıklarda, özette ya da metnin tamamında arama yapılabilir.

# *3. Meta-analize katılacak çalışmaların nasıl seçileceğine karar verilmesi (ekleme/çıkarma ölçütleri)*

Literatür taramasında Boolean ve bulanık mantık yöntemleri ile bulunan her çalışmanın meta-analize eklenmesi mümkün değildir. Bulunan tüm çalışmalar arasından meta-analize katılacak çalışmaları belirlemek adına araştırmacı tarafından bazı ekleme/çıkarma ölçütleri de belirlenmelidir. Meta-analizlerde sıklıkla kullanılan ekleme/çıkarma ölçütleri arasında yayım dili (sadece Türkçe), araştırma deseni (sadece nicel çalışmalar), araştırmaların yayımlandığı zaman dilimi (2000-2019), ayırt edici özellikler, anahtar kelimeler (örneğin iyimserlik ve mutluluk), kültürel (belirli bölgede yapılmış olması) ya da örnekleme (sadece öğretmenler) ait kısıtlamalar ve yayım türü (sadece tezler veya sadece makaleler) yer almaktadır. Literatür taraması sonucunda ulaşılan çalışmalar üzerinden ekleme/çıkarma ölçütlerine uyan ve uymayan çalışmaları belirlerken aşağıda verilen yollar takip edilebilir (Basu, 2017, s. 3):

- Çalışma araştırma sorusuyla ilişkili değil.
- Çalışma ilgili popülasyona sahip değil.
- Çalışma ilgili müdahaleye (veya maruz kalmaya) sahip değil.
- Çalışma, ilgili bir karşılaştırma grubuna sahip değil.
- Çalışma standart olmayan bir formatta yayınlanmıştır ve inceleme için uygun değil.
- Çalışma yabancı bir dilde yayınlanmış ve çevrilemiyor.
- Çalışma tarih aralıkları dışında yayınlanmış.
- Çalışma başka bir makalenin kopyası (aynı yayın iki kez yayınlanmış).

Burada listelenen türde bir yolu takip ederek meta-analizi uygulayan araştırmacının her aşamada çıkarmış olduğu çalışma sayısını gösteren bir akış diyagramı oluşturması önerilir (Moher, Liberati, Tetzlaff ve Altman, 2009). En sonunda elde kalan çalışma sayısı üzerinden meta-analiz çalışması yürütülebilir.

Bu ekleme/çıkarma ölçütlerine göre belirlenen nihai çalışmalara ait özet bilgiler bir veri dosyasına (*.csv* uzantılı Excel dosyası kullanılabilir) uygun bir şekilde kayıt edilmelidir. Bu özet bilgiler arasında çalışmanın adı, yazarları, yılı, örneklem büyüklüğü, örneklem özellikleri, araştırma türü, betimsel istatistikler ve etki büyüklüğü değeri elde edebilmek için kullanılabilecek istatistiksel değerler (korelasyon, *t*, *F*, χ<sup>2</sup> ve *p* değerleri) olmalıdır. Bu bilgilerin yanı sıra her bir çalışmaya ait kalite değerlendirmesi de yapılmalıdır (Guyatt vd., 2011). Kodlama dosyası oluşturulurken dikkat edilmesi gereken başka bir husus da yapılan kodlamaların güvenirliğinin sağlanmasıdır. Birden fazla bağımsız kodlayıcılar kullanılarak bu kodlayıcılar arası uyum yüzdesi vasıtasıyla kodlama güvenirliği kontrol edilebilir. Kodlayıcılar arası güvenirliği kontrol etmek için uyuşma yüzdesi, Cohen's kappa katsayısı, iki kodlayıcı arası korelasyon değeri ve sınıf-içi-korelasyon değeri gibi yöntemlere başvurulabilir.

# *4. Kullanılacak etki büyüklüğüne karar verilmesi*

Bir meta-analizde analizlerin yürütülebilmesini mümkün kılan ve bağımlı değişken olarak alınan değer etki büyüklüğü değeridir. Etki büyüklüğü değeri çalışmalar arası standartlaştırılarak elde edildiği için karşılaştırılabilir bir istatistik ortaya çıkarmaktadır. Temel istatistik derslerinde hemen hemen her istatistiksel analize ek olarak sunulması gereken bir etki büyüklüğü değerinden bahsedilmektedir. Örneğin bir ANOVA analizinde eta-kare değeri hesaplanarak çalışmanın etki büyüklüğü değeri olarak raporlanabilir. Ancak meta-analizde kullanılabilen etki büyüklüğü değerleri geleneksel anlamda kullanılan etki büyüklüğü değerlerinden farklılık göstermektedir. Metaanalizde en çok kullanılan etki büyüklüğü değerleri standartlaştırılmış ortalama farkı, korelasyon ve risk oranı değerleridir. Diğer etki büyüklüğü değerleri hakkında detaylı bilgi Lipsey ve Wilson'dan (2000) elde edilebilir. Standartlaştırılmış ortalama farkı değeri karşılaştırılan iki grubun (ör. deney ve kontrol grupları) aritmetik ortalamalarının farkının birleştirilmiş

standart sapma değerine bölünerek elde edilir. Standartlaştırılmış ortalama farkı adı altında meta-analizde kullanılabilecek üç etki büyüklüğü değeri Cohen'in *d*'si, Hedges'in *g*'si ve Glass'ın deltasıdır. Cohen'in *d*'si ve Hedges'in *g*'si birbirine çok benzer. Her ikisi de pozitif yanlılık (%4 civarı) gösterir. Örneklem büyüklüklerinin 20'nin altında olması durumunda Hedges'in *g*'si Cohen'in *d*'sinden daha iyi performans göstermektedir. Bu nedenle, Hedges'in *g*'si düzeltilmiş etki büyüklüğü olarak adlandırılır. Bir araştırma konusu belirleyip o konuda meta-analiz yapmak isteyen bir araştırmacının araştırma sorusuna uygun bir etki büyüklüğü değeri seçip meta-analize katacağı her bir çalışma için bir etki büyüklüğü değeri hesaplaması gerekmektedir.

# *5. Ortalama etki büyüklüğü değerinin hesaplanması*

Meta-analiz bir konu üzerine yapılan çalışmalardan elde edilen etki büyüklüğü değerlerinin birleştirilmesini amaçlamaktadır. Bu bağlamda meta-analize katılan her bir çalışmadan elde edilen etki büyüklüğü değerlerinin ortalamasını elde etmek araştırmacının asıl amacıdır. Ancak meta-analizde elde edilen ortalama değer aritmetik ortalama değildir. Meta-analize katılan her çalışmanın örneklem büyüklüğü farklı olduğu için her çalışmanın genel ortalamaya katkısı aynı derecede olmamaktadır. Ayrıca her çalışmanın kesinliği de aynı düzeyde olmamaktadır. Örneklem büyüklüğünden doğan farklılığı hesaba katmak adına meta-analizlerde ağırlıklandırma yaklaşımı kullanılarak ağırlıklı ortalama hesaplanmaktadır. Ağırlıklandırma yaklaşımı etki büyüklüğüne ait varyans değerinin tersi (1/*v*i) kullanılarak uygulanır ve *w* harfi ile sembolize edilir. Daha sonra her bir etki büyüklüğü kendi ağırlık değeri ile çarpılarak toplanır ve toplam sonuç çalışma sayısına bölünerek ağırlıklı ortalama değeri elde edilir.

Geleneksel meta-analiz modeli, etki büyüklüğü değerlerinin varyansının tersini kullanarak her bir etki büyüklüğü değerini ve ağırlıklandırılmış değerler üzerinden ortalama etki büyüklüğü değerini tahmin eder. Bunu yaklaşıma göre daha küçük varyansa ve daha büyük örneklem büyüklüğüne sahip olan çalışmaların, daha büyük varyansa sahip çalışmalara göre ortalama etki büyüklüğü üzerinde daha büyük bir etkisi bulunmaktadır. Bu durum sabit etkili tahmin olarak adlandırılmaktadır (Borenstein, Hedges, Higgins ve Rothstein, 2009). Sabit etkili tahmine dayalı olan sabit etki modeline alternatif ve popüler bir yaklaşım, her bir etki büyüklüğünün ters varyansı ile ağırlıklandırılmasının yanı sıra, çalışmalar arasındaki farkı hesaba katan rasgele etkiler meta-analiz modelini tahmin etmektir. Bu durum meta-analiz literatüründe ortalama etki büyüklüğünü elde edebileceğimiz iki model ortaya çıkarmıştır: Sabit Etki Modeli (Fixed Effect Model) ve Rasgele Etkiler Modeli (Random Effects Model). Sabit etki modelinde meta-analize katılan tüm çalışmaların aynı gerçek etkiyi (ortak tek bir etkiyi, sabit etkiyi) tahmin ettiği varsayılmaktadır. Diğer bir ifade ile tüm çalışmalardaki gerçek (popülasyon) etki büyüklüğünün aynı olduğu varsayılır. Çeşitlilik sadece çalışmalar içerisindeki katılımcıların örneklenmesinden (örnekleme hatasından)

kaynaklanmaktadır. Bu sebeple ağırlıklandırma  $w_i = \frac{1}{se_i^2}$  olarak alınır. Rasgele etkiler modeli çalışmaların farklı gerçek etkiyi tahmin edebileceğini varsaymaktadır. Yani tüm çalışmalardaki gerçek etki büyüklüğü farklıdır. Metaanaliz sonucu tahmin edilen etki büyüklüğü bu farklı etki büyüklüklerinin ortalamasının tahminidir (bir rasgelelik bulunmaktadır). Çeşitlilik sadece çalışmalar içerisindeki katılımcıların örneklenmesinden kaynaklanmamaktadır. Ayrıca çalışmalar arası farklılıktan da kaynaklanmaktadır. Bu sebeple ağırlıklandırma  $w_i = \frac{1}{se_i^2 + \hat{v}_\theta}$  olarak alınır. Genelde sabit etki modeline oranla daha büyük varyans üretir. Araştırmacı ilk olarak hem sabit etki hem de rasgele etkiler modeliyle ortalama etki büyüklüğü değerini hesaplar daha sonra da orman grafiği (forest plot) oluşturarak çalışmaların ortalama etki büyüklüğü değeri etrafında nasıl dağıldığını görsel olarak gösterir. Sabit veya rasgele etkiler modellerini kullanma kararı ayrıca, yapmak istediğiniz çıkarımın türüne de bağlıdır (Hedges ve Vevea, 1998): sabit etki modeli, yalnızca meta-analizde yer alan çalışmalara yönelik çıkarımlar için uygun iken rasgele etkiler modeli, meta-analize dâhil edilen çalışmaların ötesinde genelleştirilen çıkarımlara izin verir (Field ve Gillett, 2010). Field ve Gillett'e (2010) göre psikoloji alanındaki çalışmalar için rasgele etkiler modeli daha uygun bir yaklaşım olarak görülmektedir.

# *6. Yapılabilecek ek istatistiksel analizlerin seçilmesi*

Meta-analizde asıl amaç ortalama etki büyüklüğü değerinin hesaplanmasıdır. Literatürdeki meta-analiz çalışmalarının bazıları ortalama etki büyüklüğü değerini elde ettikten sonra çalışmayı sonlandırmaktadır. Bununla birlikte, çalışmalara olan ilginin sonucunda kayda değer miktarda heterojenlik ortaya çıkabilir. Bir meta-analiz çalışmasında dâhil edilen çalışmaların heterojen bir dağılım gösterip göstermediğinin kontrol edilmesi gerekir. Çalışmaların heterojenliğini ölçmede yaygın olarak iki yol kullanılmaktadır. Birinci yol Cochran'ın *Q* istatistiği olarak adlandırılan bir istatistik kullanarak heterojenliği test etmeyi içerir. *Q* istatistiği *k* çalışma sayısı olmak üzere *k*-1 serbestlik derecesine sahip bir ki-kare istatistiğidir. Belirlenen alfa değerinin (.05 ya da .10) altında kalan değerlerde çalışmalar arasında heterojenliğin olduğu sonucuna varılır. Bu heterojenlik testi manidar olmayan sonuçlar verirse, örneklem etki büyüklükleri genellikle kabaca eşdeğer olarak kabul edilir ve bu nedenle popülasyon etki büyüklüklerinin homojen olması muhtemeldir (Field ve Gillett, 2010). Meta-analizlerde heterojenliği belirlemenin bir başka yolu da *I*<sup>2</sup> istatistiği hesaplamaktır. *I*<sup>2</sup> istatistiği *Q* istatistiği üzerinden hesaplanan bir yüzde değeridir ve yüzde değeri ne kadar artarsa heterojenliğin de o kadar çok olduğu yorumu yapılabilir. *I* 2 istatistiği yorumlanırken düşük, orta ve yüksek seviye heterojenlik için sırasıyla %25, %50 ve %75 sınır değerleri önerilmektedir (Higgins, Thompson, Deeks ve Altman, 2003).

Meta-analize dâhil edilen çalışmalar arası heterojenliğin tespit edildiği durumlarda bu heterojenliğin çalışmaların özelliklerindeki (metodolojik çeşitlilik) veya çalışma popülasyonlarındaki (klinik çeşitlilik) farklılıklarla daha fazla açıklanıp açıklanmayacağını araştırmaya devam etmek daha doğrudur. Bu sonraki adım, hangi çalışma düzeyi faktörlerinin etki büyüklüklerini etkileyip etkilemediğini daha iyi anlamaya yardımcı olabilir. Bu bağlamda kategorik değişkenler vasıtasıyla alt gruplara ayrılan çalışmalar üzerinden bu gruplar arası farklılıkların oluşup oluşmadığını belirlemek adına alt grup analizleri (Analog ANOVA) yapılabilir (Lipsey ve Wilson, 2000). Analog ANOVA çalışmalar arası (between study) tek bir kategorik değişkenle sınırlıdır. Birden çok kategorik değişkeni ve sürekli değişkenleri meta-analizde analiz etmek isteyen araştırmacıların ağırlıklandırılmış regresyon (weighted regression) yöntemine başvurmaları gerekmektedir. Tıpkı bireysel çalışmalarda yapılan regresyon analizi gibi meta-analize katılan çalışmalardaki özet veriler ve değişkenler (kategorik ve sürekli) aracılığıyla regresyon analizi yapılabilir. Yapılan bu regresyon analizi meta-regresyon olarak da adlandırılır. Bireysel çalışmalarda yapılan regresyon analizleri uygulandığında, *R* 2 ve katsayı değerlerini doğru fakat *F*-testi, *t*-testi ve *p* değerlerini hatalı bulma olasılığı söz konusudur. Bu sebeple meta-regresyon meta-analiz programlarında ya da SPSS (2016) ve SAS (2003) gibi programlarda yazılmış makrolar kullanılarak uygulanabilir. Metaanalizde yapılan ek analizler arasında yayım yanlılığının kontrolüne ilişkin analizler de yer almaktadır. Meta-analizde yayım yanlılığı olup olmadığını belirlemek ve/veya etkisini ortadan kaldırabilmek için farklı yöntemler bulunmaktadır. Huni grafiği, Rosenthal (1979) ve Orwin'in (1983) güvenli *N* sayısı, Begg ve Mazumdar (1994) sıra korelasyonu ve Egger testi (Egger, Smith, Schneider ve Minder, 1997) yayım yanlılığını kontrol etmede kullanılan yöntemlerden olup Duval ve Tweedie'nin (2000) kırp ve ekle yöntemi yayım yanlılığı tespitinin yanında düzeltme yapma imkânı da sunmaktadır.

### *7. Meta-analiz çalışmasının raporlanması*

Meta-analiz çalışmasını yayımlamak isteyen bir araştırmacının yukarıda belirtilen adımlar da dâhil olmak üzere meta-analizle ilgili birçok detayı çalışmasında raporlaması gerekmektedir. Meta-analiz alanında raporlama konusunda bir standart oluşturma çabası vardır. Bu çabaların en başında Rosenthal'ın (1995) sunduğu ölçütler gelmektedir. Rosenthal (1995) bir metaanaliz çalışmasında literatür taraması, ekleme ölçütleri, çalışma özellikleri, heterojenlik testi, etki büyüklüğü değeri, güven aralıkları ve betimleyici istatistiklerin sunulması gerektiğini belirtmiştir. Meta-analiz raporlaması ile ilgili QUOROM (The Quality of Reporting of Meta-analysis; Moher vd., 1999), PRISMA (Preferred Reporting Items for Systematic Reviews and Meta-Analyses; Moher, Liberati, Tetzlaff, Altman, ve PRISMA Group, 2009) ve MOOSE (Meta-analyses of Observational Studies; Stroup vd., 2000) başlıca kullanılan kontrol listeleri arasında yer almaktadır. Psikoloji alanı ve eğitim bilimlerinde bilimsel yazıların raporlanmasında kullanılan Amerikan Psikoloji Derneği yazım kılavuzunun 6. Baskısında (APA 6, 2008, ss. 251-252) Meta-Analysis Reporting Standards (MARS) başlığı altında meta-analiz çalışmalarının nasıl raporlanması gerektiğiyle ilgili kurallara yer verilmiştir. MARS içerisinde bir meta-analiz çalışmasının başlıktan tartışma bölümüne kadar her bölüm ve alt bölüm için hangi bilgileri içermesi gerektiği belirtilmektedir.

# *Meta-Analiz için Kullanılabilecek İstatistik Yazılımları*

Meta-analiz çalışmaları hem veri toplama hem de veri analizi açısından meşakkatlidir. Meta-analize katılacak çalışmaların belirlenmesi ve içerlerinden etki büyüklüğü hesaplaması için gerekli özet bilgilerin çıkarılması çok fazla zaman alan bir süreçtir. Elde edilen özet bilgiler ışığında her bir çalışma için etki büyüklüğü değeri hesaplanması ve genel ortalamanın elde edilmesi de istatistik bilgisi zayıf olan araştırmacıların hata yapabilme ihtimali olan zaman alıcı bir diğer aşamadır. Ne yazık ki burada belirtilen veri dosyasının oluşturulması işlemi araştırmacının kendisi tarafından yapılması zorunlu iken ikinci aşama olan veri analizi sürecini gerçekleştirmek için geliştirilmiş pek çok yazılım bulunmaktadır. Kullanılabilecek yazılım konusunda araştırmacıların karşısına iki seçenek çıkmaktadır – meta-analiz yapmak için tasarlanmış özel bir yazılım (ör. CMA) kullanmak ya da genel amaçlar için tasarlanmış istatistiksel yazılımları (ör. SPSS) kullanmak.

Literatürde özellikle meta-analiz yapmak için özel birkaç bağımsız yazılım paketi kullanıma sunulmuştur. Ticari paketler MetaWin (Rosenberg, Adams ve Gurevitch, 1997) ve Comprehensive Meta-Analysis (CMA; Borenstein, Hedges, Higgins ve Rothstein, 2005) yazılımlarını içerir. DSTAT (Johnson ve Wood, 2006) ve Advanced Basic Meta-analysis (Mullen, 2013) yazılımları, MetaWin ve CMA kadar popüler olmayan diğer ticari yazılımlardır. Bu yazılımlara ek olarak ücretsiz temin edilebilen meta-analize özgü yazılımlar da piyasada mevcuttur. Bunların başında RevMan (Review Manager) gelmektedir. Cochrane Collaboration'dan (2008) ücretsiz temin edilebilen RevMan yalnızca meta-analiz yapmak için işlevler sağlamakla kalmıyor, aynı zamanda Cochrane incelemeleri hazırlamak ve sürdürmek için bütün bir araç setini de içeriyor. Spesifik olarak meta-analiz uygulamaları için geliştirilen diğer ücretsiz yazılımlar ise MetaGenyo (Martorell-Marugan, Toro-Dominguez, Alarcon-Riquelme ve Carmona-Saez, 2017), MetaStat (Rudner, 1993), Meta-Analysis (Schwarzer, 1996), META (Meta-Analysis Easy to Answer, Kenny, 1999), ve OpenMeta[Analyst] (2012) programlarıdır.

Bazı mevcut yazılım paketleri de meta-analiz yapabilmek adına genişletilmiştir. Bu paketlere örnek olarak Excel için geliştirilen MIX 2.0 (Bax, Yu, Ikeda, Tsuruta ve Moons, 2006), metaXL (Barendregt ve Doi, 2010) ve MetaEasy (Kontopantelis ve Reeves, 2009) adlı eklentiler verilebilir. Stata (StataCorp., 2000; ayrıntılar için bkz. Sterne, 2009) içerisinde de meta-analiz için fonksiyonlar/makrolar hazırlanmıştır. Proc mixed komutunu kullanarak, SAS programı üzerinden meta-analiz yapılabilir (SAS Institute Inc. 2003; ayrıntılar için bkz. van Houwelingen, Arends ve Stijnen, 2002). R (R Development Core Team, 2010) programında, *meta* (Schwarzer ve Schwarzer, 2012), *metafor* (Viechtbauer, 2015), *rmeta* (Lumley, 2009), *robumeta* (Fisher ve Tipton, 2015) ve *metaSEM* (Cheung, 2015) gibi çeşitli meta-analiz paketleri de mevcuttur. R programındaki diğer meta-analiz paketleri hakkında detaylı bilgiye Polanin, Hennessy ve Tanner-Smith (2017) çalışmasından ulaşılabilir. Ayrıca SPSS programı üzerinden meta-analiz yapılabilmesi için bazı makrolar da geliştirilmiştir (Field ve Gillett, 2010; Lipsey ve Wilson, 2000).

Bu çalışmada, yukarıda listelenen meta-analiz adımları arasında yer alan ortalama etki büyüklüğü hesaplamasına ve bazı ek analizlerin yapılmasına olanak sağlayan SPSS makrolarının (Lipsey ve Wilson, 2000) tanıtılması amaçlanmıştır. Bu amaçla çalışmada makroların türleri, analizler ve çıktılar hakkında genel bilgilere yer verilmiştir. David B. Wilson (2006) tarafından geliştirilen SPSS makroları ile sabit etki modeli, rasgele etkiler modeli, analog ANOVA (alt grup analizleri) ve meta-regresyon analizlerini gerçekleştirmek mümkündür. Eğitim ve psikoloji alan yazında bu makroları kullanarak yapılan birçok meta-analiz çalışması mevcuttur (Hans ve Hiller, 2013; Litster ve Roberts, 2011; Wilson ve Dishman, 2015). SPSS programı *t*-testi, ANOVA, ki-kare, korelasyon ve regresyon gibi analizler içeren çalışmalarda sıklıkla karşımıza çıkan bir yazılım olmasına karşılık, Türkiye'de yapılan meta-analiz çalışmalarında çok fazla tercih edilmediği gözlenmiştir. Bu durumun nedeni olarak SPSS yazılımının meta-analizde nasıl kullanılacağına ilişkin Türkiye'de yeterli tanıtımın yapılmaması görülmektedir. SPSS yazılımının meta-analiz için nasıl kullanılacağını gösteren herhangi bir çalışmanın Türkiye'deki alan yazında mevcut olmaması ve bu çalışmada SPSS kullanarak meta-analiz çalışması yapmak isteyen araştırmacılara yardımcı olacak bilgilerin sunulması sebebiyle çalışmanın önem taşıdığı düşünülmektedir. Kulanım kolaylığına sahip olan SPSS programının tanıtımı ile özellikle meta-analiz çalışması yapmak isteyen araştırmacılara yardımcı olacak bilgiler sunulmaktadır. Bu bilgiler ışığında da araştırmacılar gelecekte yapacakları çalışmaları planlayabileceklerdir. Araştırmanın bu açılardan alan yazına katkı getireceği düşünülmektedir.

#### **Yöntem**

Bu bölümde analizlerin gerçekleştirilme süreci hakkında detaylı bilgiler sunulmaktadır. Sırasıyla SPSS ve makrolar için gerekli donanım özellikleri, analizlerde kullanılacak veri dosyasının içeriği ve analizlerin nasıl gerçekleştirileceğine dair detaylar verilmektedir.

# *Donanım Gereksinimleri ve Programa Ulaşım*

SPSS üzerinden meta-analiz yapmak isteyen araştırmacıların öncelikle SPSS programına sahip olmaları gerekmektedir. IBM firması tarafından satışı gerçekleştirilen SPSS ticari yazılımına *https://www.ibm.com/analytics/spssstatistics-software* adresinden ulaşılabilir. SPSS yazılımı Windows, macOS, Linux ve UNIX işletim sistemleri ile kullanılabilmektedir. Bilgisayarında SPSS program yüklü olan kullanıcıların meta-analiz yapabilmeleri için David B. Wilson tarafından MEANES, METAF ve METAREG adında üç tane makro geliştirilmiştir. Bir SPSS makrosu, SPSS'in sözdizimi içerisinde "mini program" olarak işlev görür. Diğer programlara benzer şekilde, makrolar, bir seferde bir takım komutlar vererek gerçekleştirilmesi çok daha fazla zaman alan veya karmaşık olan bir dizi işlemi "otomatikleştirmeye" hizmet eder. Wilson tarafından geliştirilen SPSS makrolarına *https://mason.gmu.edu/~dwilsonb/ma.html* adresinden ulaşılabilir. David B. Wilson'un web sitesi, etki büyüklüğü değerlerini hesaplamak için bir elektronik tablo ve etki büyüklüğü değerlerini elektronik tablodan aldıktan sonra bir metaanaliz yapabilmek için yukarıda adı geçen SPSS makrolarını sunar. Bu araçlar, *Practical Meta-Analysis* (Lipsey ve Wilson, 2000) kitabına da eşlik eder.

# *Veri Dosyası*

Bu çalışmada Wilson tarafından geliştirilen üç SPSS makrosunun meta-analiz için nasıl kullanılacağı bir veri seti üzerinden gösterilecektir. Bu çalışmada kullanılan veri seti bir grup öğrenciye ait iki değişken (ör. IQ ve Akademik başarı) arasındaki ilişkiyi gösteren çalışmaları temsil edecek şekilde simüle edilmiştir. Veri dosyasında bulunan 30 çalışma için Pearson korelasyon (*r*) değerleri, örneklem büyüklükleri (*N*), standart hata (*se*) değerleri, Fisher korelasyonu (**zr**) ve bu korelasyonlara ait standart hata değerleri (**se\_zr**), ağırlıklandırma katsayısı (*w*) ve örneklem karakteristikleri (**cinsiyet**, **okultipi** ve **yaş**) yer almaktadır. Korelasyon katsayısı için varyans (*v*) değeri 1/(*ni*-3) ile hesaplanırken varyansın tersi olan *w* değeri *ni*-3 eşitliğiyle elde edilir (Field, 2001). Örneğin Çalışma1'e ait örneklem değeri 140 olduğu için *w* değeri 137 olarak alınır (Şekil 1). Örneklem özellikleri olarak öğrencilerin cinsiyetleri, yaşları ve kayıtlı oldukları okul tipi bulunmaktadır. Bu çalışmada kategorik ve sözel değişken olan cinsiyet ve okultipi değişkenleri analiz kolaylığı açısından tekrar kodlanarak sayısal kategorik değişkenlere dönüştürülmüştür (cinsiyet2 ve okultipi2). Cinsiyet2 değişkeninde kadın için 1 erkek için 0 değeri girilmiştir. Okultipi2 değişkeninde de Anadolu lisesi için 1, düz lise için 2, fen lisesi için 3, meslek lisesi için 4 ve temel lise kategorisi için 5 değeri girilmiştir. Bu veri dosyasının resmi Şekil 1'de yer almaktadır. Okuyucuların Şekil 1'deki veri setini kullanarak bu çalışmadaki analizleri tekrar etmesi mümkündür.

| G<br>korelasyonverisi.sav [DataSet1] - IBM SPSS Statistics Data Editor |                   |                          |                  |                  |                                       |                  |                                   |                    |                        |                    |                         |        |
|------------------------------------------------------------------------|-------------------|--------------------------|------------------|------------------|---------------------------------------|------------------|-----------------------------------|--------------------|------------------------|--------------------|-------------------------|--------|
| Eile<br>Edit                                                           | View<br>Data      | Transform<br>Analyze     | Direct Marketing | Graphs           | <b>Utilities</b><br><b>Extensions</b> | Window<br>Help   |                                   |                    |                        |                    |                         |        |
|                                                                        |                   |                          |                  |                  |                                       |                  |                                   |                    |                        |                    |                         |        |
|                                                                        | e<br>Щ.           | ിച്ച<br>$\triangleright$ | ح<br>耳<br>▲      | m                | 編<br>$\mathbf{z}$<br>H                | $\frac{1}{2}$    | $\frac{\mathbf{A}}{1+\mathbf{A}}$ | <b>4%</b>          |                        |                    |                         |        |
| 4:                                                                     |                   |                          |                  |                  |                                       |                  |                                   |                    |                        |                    |                         |        |
|                                                                        | <b>A</b> MakaleNo | $\mathscr{O}_1$          | 8N               | $\mathscr{P}$ se | 2r                                    | Se zr            | $\mathscr{P}$ w                   | <b>on</b> cinsiyet | <b>&amp;</b> cinsiyet2 | <b>Oh</b> okultipi | okultipi2               | ob yaş |
| $\overline{1}$                                                         | CALISMA1          | .26                      | 140              | .07966           | .26611                                | .08544           | 137,00 kadın                      |                    |                        | 1 anadolu          | 1                       | 18     |
| $\overline{2}$                                                         | CALISMA2          | .14                      | 140              | .08376           | .14093                                | .08544           | 137.00 erkek                      |                    |                        | 0 temel            | $\overline{5}$          | 19     |
| $\overline{3}$                                                         | CALISMA3          | .26                      | 140              | .07966           | .26611                                | .08544           | 137.00 erkek                      |                    |                        | 0 meslek           | 4                       | 20     |
| $\overline{4}$                                                         | CALISMA4          | $-15$                    | 140              | .08351           | $-15114$                              | .08544           | 137,00 erkek                      |                    |                        | $0$ fen            | $\overline{\mathbf{3}}$ | 21     |
| 5                                                                      | CALISMA5          | $-28$                    | 140              | .07874           | $-28768$                              | .08544           | 137,00 kadın                      |                    |                        | 1 düz              | $\overline{2}$          | 19     |
| 6                                                                      | CALISMA6          | $-13$                    | 140              | .08399           | $-13074$                              | .08544           | 137.00 kadın                      |                    |                        | 1 anadolu          | 1                       | 19     |
| $\overline{7}$                                                         | <b>CALISMA7</b>   | $-.02$                   | 140              | .08540           | $-02000$                              | .08544           | 137.00 kadın                      |                    |                        | 1 temel            | $\overline{5}$          | 23     |
| 8                                                                      | CALISMA8          | $-.30$                   | 140              | ,07775           | $-30952$                              | .08544           | 137.00 erkek                      |                    |                        | 0 meslek           | $\overline{4}$          | 24     |
| 9                                                                      | CALISMA9          | $-.03$                   | 140              | .08536           | $-03001$                              | .08544           | 137.00 erkek                      |                    |                        | $0$ fen            | $\overline{\mathbf{3}}$ | 32     |
| 10                                                                     | CALISMA10         | .25                      | 140              | .08010           | .25541                                | .08544           | 137.00 kadın                      |                    |                        | 1 düz              | $\overline{2}$          | 33     |
| 11                                                                     | CALISMA11         | .30                      | 140              | .07775           | .30952                                | .08544           | 137,00 kadın                      |                    |                        | 1 anadolu          | 1                       | 41     |
| 12                                                                     | CALISMA12         | .23                      | 140              | .08092           | .23419                                | .08544           | 137,00 kadın                      |                    |                        | 1 temel            | 5                       | 25     |
| 13                                                                     | CALISMA13         | .22                      | 31               | .17984           | .22366                                | .18898           |                                   | 28.00 erkek        |                        | 0 meslek           | $\overline{4}$          | 24     |
| 14                                                                     | CALISMA14         | $-42$                    | 31               | .15565           | $-44769$                              | .18898           |                                   | 28.00 erkek        |                        | 0 fen              | $\overline{\mathbf{3}}$ | 26     |
| 15                                                                     | CALISMA15         | .15                      | 31               | .18473           | ,15114                                | ,18898           |                                   | 28.00 erkek        |                        | 0 <sub>d</sub>     | $\overline{2}$          | 29     |
| 16                                                                     | CALISMA16         | .16                      | 31               | .18414           | .16139                                | .18898           |                                   | 28.00 erkek        |                        | $0$ anadolu        | 1                       | 32     |
| 17                                                                     | CALISMA17         | .28                      | 107              | .09037           | .28768                                | .09806           | 104.00 kadın                      |                    |                        | 1 temel            | 5                       | 42     |
| 18                                                                     | CALISMA18         | .23                      | 107              | .09287           | .23419                                | .09806           | 104,00 kadın                      |                    |                        | 1 meslek           | 4                       | 23     |
| 19                                                                     | CALISMA19         | $-01$                    | 107              | .09805           | $-0.1000$                             | .09806           | 104,00 erkek                      |                    |                        | $0$ fen            | $\overline{\mathbf{3}}$ | 24     |
| 20                                                                     | CALISMA20         | ,22                      | 107              | ,09331           | .22366                                | .09806           | 104.00 erkek                      |                    |                        | 0 <sub>d</sub>     | $\overline{2}$          | 25     |
| 21                                                                     | CALISMA21         | .09                      | 116              | .09331           | .09024                                | .09407           | 113.00 kadın                      |                    |                        | 1 anadolu          | 1                       | 27     |
| 22                                                                     | CALISMA22         | .06                      | 116              | .09373           | .06007                                | .09407           | 113.00 erkek                      |                    |                        | 0 temel            | $\overline{5}$          | 19     |
| 23                                                                     | CALISMA23         | .24                      | 116              | .08865           | .24477                                | .09407           | 113.00 erkek                      |                    |                        | 0 meslek           | $\overline{4}$          | 19     |
| 24                                                                     | CALISMA24         | $-29$                    | 46               | .13967           | $-29857$                              | .15250           |                                   | 43.00 erkek        |                        | $0$ fen            | $\overline{\mathbf{3}}$ | 23     |
| 25                                                                     | CALISMA25         | $-11$                    | 43               | .15620           | $-11045$                              | .15811           |                                   | 40.00 kadın        |                        | 1 düz              | $\overline{2}$          | 24     |
| 26                                                                     | CALISMA26         | .14                      | 46               | .14951           | .14093                                | .15250           | 43,00 kadın                       |                    |                        | 1 anadolu          | 1                       | 32     |
| 27                                                                     | CALISMA27         | .15                      | 43               | .15456           | .15114                                | .15811           |                                   | 40.00 erkek        |                        | 0 temel            | $\overline{5}$          | 33     |
| 28                                                                     | CALISMA28         | $-41$                    | 74               | .09873           | $-43561$                              | .11868           |                                   | 71.00 erkek        |                        | 0 meslek           | $\overline{4}$          | 41     |
| 29<br>30                                                               | CALISMA29         | .44                      | 50               | ,11763           | ,47223                                | ,14586<br>.14586 |                                   | 47,00 erkek        |                        | 0 fen              | $\overline{\mathbf{3}}$ | 25     |
|                                                                        | CALISMA30<br>м    | ,40                      | 50               | .12253           | ,42365                                |                  |                                   | 47,00 kadın        |                        | 1 düz              | $\overline{2}$          | 24     |
|                                                                        |                   |                          |                  |                  |                                       |                  |                                   |                    |                        |                    |                         |        |
| <b>Data View</b>                                                       | Variable View     |                          |                  |                  |                                       |                  |                                   |                    |                        |                    |                         |        |

Şekil 1. Meta-Analiz için kullanılan SPSS veri dosyasının görünümü

#### *Analizlerin Yapılması*

Şekil 1'deki korelasyon verisi üzerinden ilk olarak ortalama etki büyüklüğü değeri hesaplanmıştır. Bu değeri hesaplamada kullanılan sabit ve rasgele etkiler modellerine ait analizler eşzamanlı olarak yapılmıştır. SPSS üzerinde ortalama etki büyüklüğü değerini elde etmek için MEANES.SPS adlı makro kullanılmaktadır. İlk olarak kullanıcıların bu makroyu David B. Wilson'un web sitesinden indirip bilgisayarlarına kaydetmeleri gerekmektedir. Bu makronun bilgisayarda kaydedildiği yerin bilgisinin (ör. C:\Users\Desktop) kullanıcı tarafından bir yere not edilmesi gerekiyor. Daha sonra Şekil 1'deki gibi özet bilgileri içeren veri dosyasının SPSS üzerinden açılması gerekir. SPSS üzerinde veri dosyası açıkken SPSS ekranının sol üst kısmında yer alan File menüsü içerisinden New>Syntax sekmelerini tıklayarak Şekil 2'de gösterildiği gibi bir yeni syntax (sözdizimi) ekranı açılır. Daha sonra açılan boş syntax ekranında ortalama etki büyüklüğü değeri elde etmek adına iki satırlık komuta ihtiyacımız olacak. Bu iki satırlık komut Şekil 3'teki SPSS syntax ekranına ait resimde gösterilmektedir.

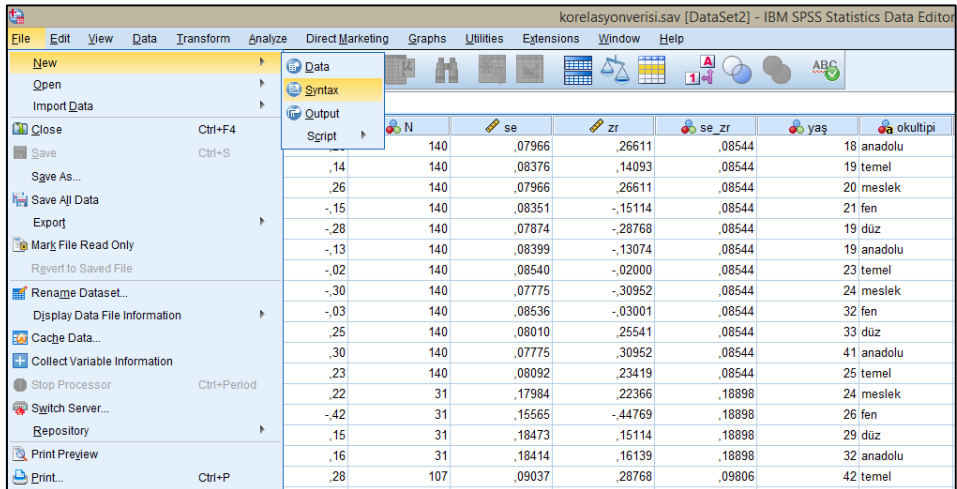

Şekil 2. SPSS'te Syntax ekranının açılması.

SPSS üzerinde ortalama etki büyüklüğü değerini tahmin edebilmek için SPSS üzerinde veri dosyası açıkken daha önce anlatıldığı gibi bir yeni syntax (sözdizimi) ekranı açılır. Daha sonra açılan boş syntax ekranına **INCLUDE** 'C:\Users\Lenovo\Desktop\MEANES.SPS'. komutu yazılarak ortalama etki büyüklüğü analizi için gerekli olan MEANES.SPS adlı makro SPSS içerisine çağrılır. MEANES makrosu vasıtasıyla ortalama etki büyüklüğü hesaplayabilmek için şu komut dizisine ihtiyaç vardır: MEANES ES=varname /W=varname /PRINT=option. Burada en başa MEANES yazarak MEANES makrosu kullanılacağı belirtilmektedir. ES=varname kodunda eşittir işaretinden sonra veri dosyasında etki büyüklüğü olarak belirlenen değişkenin adı yazılır. /W=varname kodunda da ağırlıklandırma katsayısı olarak belirlenen değişkenin adı eşitliğin sağında varname ifadesi yerine yazılır. /PRINT kodu "EXP" ve "IVZR" seçeneklerine sahiptir. İlki, sonuçların üssünü (oranlar) yazdırırken ikincisi sonuçların ters Zr dönüşümünü yazdırır. /PRINT cümlesi ihmal edilirse, sonuçlar ham formlarında yazdırılır. Bu çalışmadaki örnek veri üzerinden alt grup analizi yapabilmek için Şekil 3'te gösterildiği üzere MEANES ES = zr /w = w / PRINT=IVZR. komutu kullanılmıştır. Bu komut, MEANES'e etki büyüklüğü olarak "*zr*" ve ağırlık olarak "*w*" değişkenlerini kullanma talimatını verir.

SPSS syntax ekranındaki her bir komut dizisinin nokta ile bitirilmesi gerektiği de unutulmamalı. Ayrıca analizlerin Pearson korelasyon (*r*) yerine Fisher korelasyonu (*zr*) kullanılarak gerçekleştirildiği de unutulmaması gereken başka bir noktadır. Pearson *r* değeri *z*' = .5[ln(1+*r*) – ln(1-*r*)] eşitliği kullanılarak Fisher z değerine dönüştürülebilir. Excel içerisinde =FISHER() formülü ile dönüştürme işlemi kolaylıkla yapılabilir. Bu komut dizisi veri setindeki değişkenlere göre uyarlandıktan sonra ekranda yazılı olan komutları bilgisayarın faresi ile seçerek ekranın üst kısmında görülen yeşil ok

üzerine tıklayıp SPSS'in MEANES makrosu üzerinden ortalama etki büyüklüğü değerini tahmin etmesi beklenir. Birkaç saniye sonra SPSS output (çıktı) ekranında Şekil 4'teki bulgular görünür.

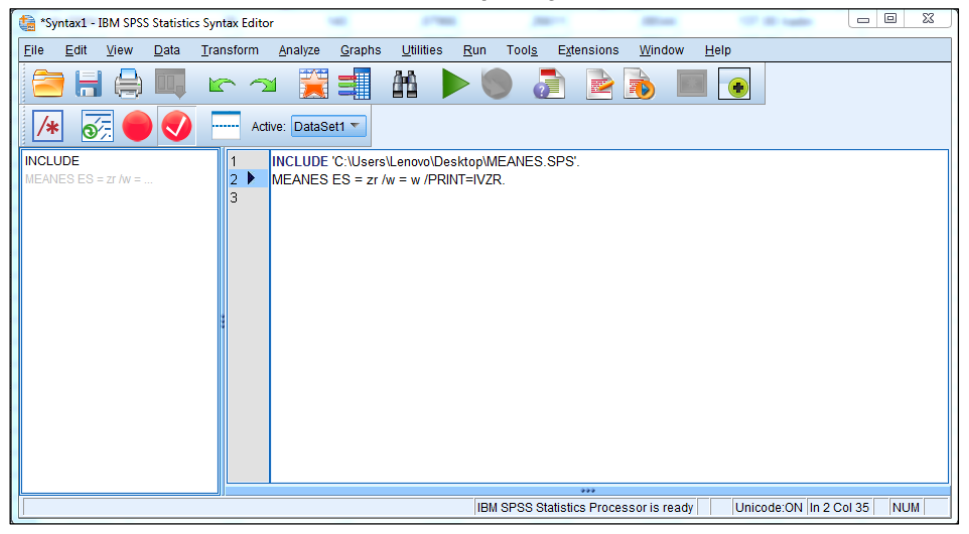

Şekil 3. SPSS Syntax ekranında MEANES makrosunun çağrılması ve ortalama etki büyüklüğünün hesaplanması için gerekli komutlar.

Şekil 4'teki ekran alıntısı incelendiğinde SPSS MEANES makrosunun meta-analize katılan çalışmalara ait örneklem sayısı (*N*), minimum etki büyüklüğü (Min ES), maximum etki büyüklüğü (Max ES) ve ağırlıklandırılmış standart sapma (Wghtd SD) gibi betimsel bulguları en başta yer alan Distribution Description başlığı altında sunduğu görülmektedir. SPSS MEANES makro çıktısında Fixed & Random Effects Model başlığı altında sabit etki ve rasgele etkiler modellerinden elde edilen bulgular yer almaktadır. Bu bulgular sırasıyla ortalama etki büyüklüğü (Mean ES), güven aralıkları (-95%CI, +95%CI), standart hata değeri (SE), *z* istatistiği ve bu istatistiğe ait *p* değeridir. Sabit etki modeline ait değerler ilk satırda sunulurken alttaki satırda da rasgele etkiler modelinden elde edilen değerler verilmektedir. Bu bulguları takiben rasgele etkiler varyans bileşeni (Random Effects Variance Component) değeri sunulmaktadır. Bu bulgulara ek olarak metaheterojen/homojen belirlemede kullanılan analizlere ait değerler Homogeneity Analysis başlığı altında yer almaktadır. Burada Q-istatistiği, serbestlik derecesi (*df*) ve *p* değeri verilmektedir.

### **Matrix**

```
Run MATRIX procedure:
Version 2005.05.23
***** Meta-Analytic Results *****
------- Distribution Description ---------------------------------
        NMin ES Max ES Wghtd SD
               -, 448
                          ,472 ,22330,000
------- Fixed & Random Effects Model ----------------
      Mean ES -95%CI +95%CI<br>
Mean ES -95%CI +95%CI 5E 2 P<br>
0001, 0717 ,0350 ,1081 -9,9999 3,8278 ,0001<br>
0015 -,0121 ,1541 -9,9999 1,6770 ,0935
Fixed
Random
------- Random Effects Variance Component -----------------------
\mathbf{v} = 041303Q df p
   141,6423 29,0000 ,0000
Random effects v estimated via noniterative method of moments.
Mean ES and 95% CI are the inverse Fisher Zr of the computed values (r).
---- END MATRIX ----
```
Şekil 4. MEANES makrosu ile elde edilen ortalama etki büyüklüğü değerlerinin SPSS Output ekranında görünümü

Ortalama etki büyüklüğü değerinden sonra meta-analizlerde sıklıkla başvurulan analizlerden birisi de alt grup analizidir. Çalışmalara ait kategorik değişkenlere göre her bir kategori için ayrı ayrı etki büyüklüğü değeri hesaplamayı ve bu değerler arası fark olup olmadığını test etmeyi sağlayan analog ANOVA analizi SPSS'te METAF*.*SPS adlı makro ile yapılabilmektedir. Şekil 1'deki korelasyon verisi üzerinden alt grup analizini gerçekleştirebilmek için METAF.SPS adlı makronun David B. Wilson'un web sitesinden indirilip bilgisayara kaydedilmesi gerekmektedir. Bu makronun bilgisayarda kaydedildiği yerin bilgisinin (ör. C:\Users\Desktop) kullanıcı tarafından bir yere not edilmesi gerekiyor. SPSS üzerinde veri dosyası açıkken daha önce anlatıldığı gibi bir yeni syntax (sözdizimi) ekranı (Syntax Editor) açılır. Daha sonra açılan boş syntax ekranına alt grup analizini gerçekleştirmek için iki satırlık komuta ihtiyaç olacaktır. Bu iki satırlık komut Şekil 5'teki SPSS syntax ekranına ait resimde gösterilmektedir.

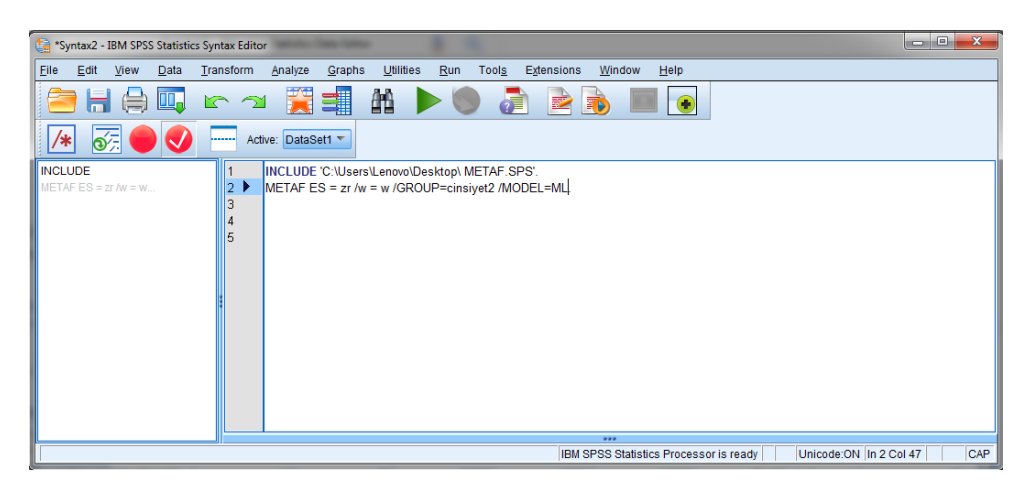

Şekil 5. SPSS Syntax ekranında METAF makrosunun çağrılması ve cinsiyet değişkenine ait alt grup analizlerinin uygulanması için gerekli komutlar.

Alt grup analizlerini gerçekleştirebilmek için SPSS üzerinde veri dosyası açıkken daha önce anlatıldığı gibi bir yeni syntax (sözdizimi) ekranı açılır. Daha sonra açılan boş syntax ekranına **INCLUDE** 'C:\Users\Lenovo\Desktop\ METAF.SPS'. komutunu yazarak Analog ANOVA analizi için gerekli olan METAF.SPS adlı makro SPSS içerisine çağrılır. METAF makrosu vasıtasıyla Analog ANOVA analizini gerçekleştirmek için şu komut dizisine ihtiyaç

olacaktır: METAF ES=varname /W=varname / GROUP=varname /MODEL=option /PRINT=option. Burada METAF yazarak METAF makrosunun kullanılacağı belirtilir. ES= kodunda eşittir işaretinden sonra veri dosyasında etki büyüklüğü olarak girilen değişkenin adı yazılır. /W= kodunda da ağırlık olarak belirlenen değişkenin adı eşitliğin sağında verilir. /GROUP kodunu takiben Analog ANOVA modeline eklenmek istenen kategorik değişkenin adı eşitliğin sağ tarafında sunulur. /MODEL kodunu takiben sabit etki modeli için FE, moment yöntemi ile tahmin edilen rasgele etkiler modeli için MM ve yinelemeli maksimum olabilirlik ile tahmin edilen rasgele etkiler modeli için ML ifadeleri eşitliğin sağında verilir. Eğer sözdiziminde /MODEL ifadesi ihmal edilirse, varsayılan olarak sabit etki (FE) modeli tahmin edilir. /PRINT komutu "EXP" ve "IVZR" seçeneklerine sahiptir. İlki, sonuçların üssünü (oranlar) yazdırırken ikincisi sonuçların ters Zr dönüşümünü yazdırır. / PRINT cümlesi ihmal edilirse, sonuçlar ham formlarında yazdırılır. Bu çalışmadaki örnek veri üzerinden alt grup analizi yapabilmek için Şekil 5'te gösterildiği üzere METAF ES = zr /w = w /GROUP=cinsiyet2 /MODEL=ML. komutu kullanılmıştır. Burada kullanılan komut dizisinin daha önce

kullanılan MEANES komut dizisinden farkı GROUP=cinsiyet2 ve / MODEL=ML kısımlarıdır. Burada GROUP= ifadesinden sonra alt grup analizi yapılmak istenen değişkenin adı girilir. Örneğin okultipi2 değişkenini kullanarak alt grup analizi yapılmak isteniyorsa METAF ES = zr /w = w/ GROUP=okultipi2. komutu kullanılır. MEANES makrosunda olduğu gibi alt grup analizinde de komutları hatasız yazdıktan sonra iki komutu da bilgisayarın faresi ile seçerek ekranın üst kısmında görülen yeşil ok üzerine tıklayıp SPSS'in METAF makrosu üzerinden cinsiyet değişkenine göre etki büyüklüğü değerlerini hesaplaması beklenir. Birkaç saniye sonra

SPSS output (çıktı) ekranında Şekil 6'daki gibi bulgular görünür.

Şekil 6'daki ekran alıntısı incelendiğinde SPSS METAF makrosuna ait çıktının en başında \*\*\*\*\* Mixed Effects Model \*\*\*\*\* ifadesi yer almaktadır. Bu ifade yapılan analizin hangi modele göre gerçekleştirildiğini göstermektedir. Eğer komut içerisinde /MODEL=FE yazılırsa bu başlık Fixed Effects Model via OLS şeklinde verilecektir. Bu başlığı takip eden Analog ANOVA table (Homogeneity Q)başlığı altında bir ANOVA tablosu yer almaktadır. Aynı geleneksel ANOVA tablosundaki gibi gruplar arası (between), gruplar içi (within) ve toplam değerleri buradaki ANOVA tablosunda da görülebilir. Burada sunulan değerler homojenlik/heterojenlik analizlerinde kullanılan *Q* değeridir. Öncelikle cinsiyet2 değişkenindeki her grup (kadın=1, erkek=0) için bir *Q* değeri hesaplanır (Q by Group). Daha sonra bu iki değerin toplamı gruplar içi *Q* değerini yansıtır. Toplam *Q* değeri daha önce MEANES analizi sonucunda verilmiştir. Gruplar arası *Q* değerini bulmak için Toplam *Q* değerinden Gruplar içi *Q* değeri çıkarılır. Her bir *Q* değerine ait serbestlik derecesi ve *p* değerleri de ANOVA tablosunda sunulmaktadır. ANOVA tablosunu takiben Effect Size Results Total başlığı altında daha önce MEANES ile elde edilen ortalama etki büyüklüğü değeri verilmektedir. Bu değere ek olarak kadın ve erkek

katılımcıları içeren çalışmaların ortalama etki büyüklüğü değerleri en alttaki Effect Size Results by Group isimli tabloda sunulmaktadır. Bu bulgular sırasıyla ortalama etki büyüklüğü (Mean ES), güven aralıkları (-95%CI ve +95%CI), standart hata değeri (SE), *z* istatistiği, bu istatistiğe ait *p* değeri ve her gruba ait örneklem sayısını gösteren *k* değeridir.

```
***** Inverse Variance Weighted Oneway ANOVA *****
 ***** Mixed Effects Model *****
------ Analog ANOVA table (Homogeneity Q) -------
            \overline{Q}df\mathbf{p}1,5940 1,0000
Between
                                , 2068
         30,5534 28,0000
Within
                                ,3373
         32,1474 29,0000
Total
                               ,3134
----- Q by Group ------Group Qw df
                         \mathbf{p},0000 19,9590 16,0000 ,2221
  1,0000 10,5944 12,0000 ,5640
------- Effect Size Results Total
                            ________
                SE -95%CI +95%CI Z
                                              \mathbf{P}Mean ES
                                                        k
 0000 0849, 1532 1,7232, 0849, 10717, 1532 1,7232
------- Effect Size Results by Group -------
  Group Mean ES SE -95%CI +95%CI z P
                                                         k
  ,0000, 6764, 4174, 1341, 0870, 0564, 0235, 0000,
  1,0000
          ,1290 ,0616 ,0083 ,2496 2,0950 ,0362 13,0000
------ Maximum Likelihood Random Effects Variance Component ------
\mathbf{v} = 0.3854se(v) = 01323---END MATRIX ---
```
Şekil 6. METAF makrosu ile elde edilen cinsiyet değişkenine ait alt grup analizinin sonuçlarının SPSS Output ekranında görünümü

Ortalama etki büyüklüğü değerinden sonra meta-analizlerde sıklıkla başvurulan analizlerden birisi de regresyon analizidir. Meta-analizde çalışmalara ait değişkenlerin (moderatör) kullanılarak regresyon yapılmasına metaregresyon adı verilir. SPSS üzerinden bireysel çalışmalarda yapılan regresyon analizi yanlış sonuçlar vereceğinden doğru sonuçları elde etmek adına metaregresyon analizi SPSS'te METAREG.SPS adlı makro ile yapılabilmektedir. Şekil 1'deki korelasyon verisi üzerinden meta-regresyon analizini elde etmek için METAREG.SPS adlı makronun David B. Wilson'un web sitesinden indirilip bilgisayara kaydedilmesi gerekmektedir. SPSS üzerinde veri dosyası açıkken daha önce anlatıldığı gibi bir yeni syntax (sözdizimi) ekranı açılır. Daha sonra açılan boş syntax ekranına **INCLUDE** 'C:\Users \Lenovo\Desktop\METAREG.SPS'. komutunu yazarak meta-regresyon analizi

için gerekli olan METAREG.SPS adlı makro SPSS içerisine çağrılır. METAREG makrosu vasıtasıyla meta-regresyon analizini gerçekleştirmek için şu komut dizisine ihtiyaç olacaktır: METAREG ES=varname /W=varname / IVS=varlist / MODEL=option /PRINT=option. Burada en başta METAREG yazarak METAREG makrosunun kullanılacağı belirtilir. ES= kodunda eşittir işaretinden sonra veri dosyasında etki büyüklüğü olarak girilen değişkenin adı yazılır. /W= kodunda da ağırlık olarak belirlediğimiz değişkenin adı eşitliğin sağında verilir. /IVS kodunu takiben regresyon modeline eklenmek istenen ara değişkenler eşitliğin sağ tarafında sunulur. /MODEL kodunu takiben sabit etki modeli için FE, moment yöntemi ile tahmin edilen rasgele etkiler modeli için MM ve yinelemeli maksimum olabilirlik ile tahmin edilen rasgele etkiler modeli için ML ifadeleri eşitliğin sağında verilir. Eğer sözdiziminde /MODEL ifadesi ihmal edilirse, varsayılan olarak sabit etki (FE) modeli tahmin edilir. / PRINT alt komutu EXP seçeneğine sahiptir ve belirtilirse, beta yerine standartlaştırılmamış (B) katsayısının üssünü (olasılık oranı) yazdıracaktır. Komut dizisi içerisinde /PRINT belirtilmezse, standartlaştırılmış katsayılar (beta) yazdırılır. Bu çalışmadaki örnek veri dosyası için gerekli komutlar Şekil 7'deki SPSS syntax ekranına ait resimde gösterilmektedir. Şekil 7'deki SPSS ekranında verilen METAREG ES =  $\overline{z}$ r /w = w /IVS = cinsiyet2 yaş /MODEL=ML. ifadeleriyle SPSS'e cinsiyet2 ve yaş moderatörlerinin kullanıldığı bir rasgele etkiler modeline dayalı meta-regresyon analizinin gerçekleştirildiği belirtilmektedir. Burada kullanılan komutun daha önce kullanılan MEANES ve METAF komutlarında farkı IVS = cinsiyet2 yaş. kısmıdır. Burada IVS kodu bağımsız değişkenleri (independent variables) temsil eder ve IVS = ifadesinden sonra regresyon modeline eklenmek istenen değişkenlerin adları SPSS verisinde yazıldığı şekliyle (büyük küçük harfe dikkat ederek) girilmelidir. Bu kod üzerinden adlarını yazmak kaydıyla aynı anda birçok ara değişkeni regresyon modeline yordayıcı olarak eklenebilir. Makroyu geliştiren araştırmacıların belirttiği üzere SPSS, tek bir SPSS oturumunda her üç makroyu da işleyemez. Bu nedenle, hem MEANES hem de METAF makrolarını kullandıktan sonra METAREG makrosunu kullanmak için SPSS'in yeniden başlatılması ve yalnızca METAREG makrosunun yüklenmesi gerekir. Diğer makrolarda olduğu gibi meta-regresyon analizinde de komutları hatasız yazdıktan sonra iki komutu bilgisayarın faresi ile seçerek ekranın üst kısmında görülen yeşil ok üzerine tıklayarak SPSS'in METAREG makrosu üzerinden cinsiyet ve yaş değişkenine göre regresyon katsayılarını ve manidarlık durumlarını hesaplaması beklenir. Birkaç saniye sonra SPSS output (çıktı) ekranında Şekil 8'deki bulgular görülür. Meta-regresyon analizini sabit etki modeline göre gerçekleştirmek isteyen araştırmacılar rasgele etkiler modeline ait yukarıdaki meta-regresyon koduna /MODEL=FE seçeneğini ekleyebilirler. Yani yaş ve cinsiyet ara değişkenlerini içeren sabit etki modeline ait metaregresyon kodu METAREG ES = zr /w = w /IVS = cinsiyet2 yas / MODEL=FE. şeklinde yazılabilir. Rasgele etkiler modeline ait SPSS output ekranı Şekil 8'de verilmektedir.

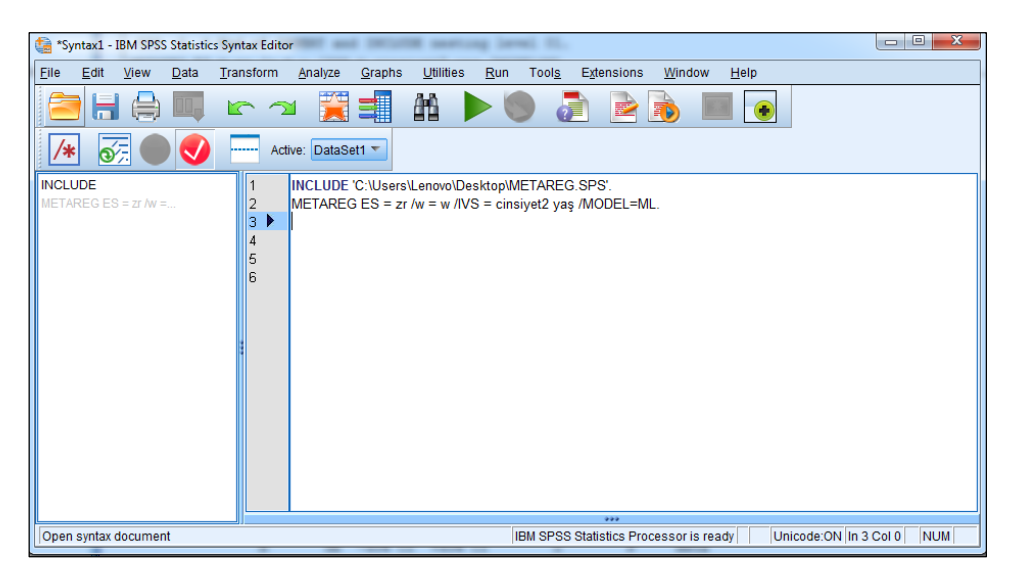

Şekil 7. SPSS Syntax ekranında METAREG makrosunun çağrılması ve cinsiyet ile yaş değişkenlerinin bağımsız değişkenler olarak alındığı regresyon analizinin uygulanması

Şekil 8'deki ekran alıntısı incelendiğinde SPSS METAREG makrosuna ait çıktının en başında Descriptives başlığı altında ortalama etki büyüklüğü (Mean ES), R-kare değeri (R-Square) ve örneklem büyüklüğü (*k*) gibi betimsel istatistikler sunulmaktadır. MEANES ve METAF makrolarında olduğu gibi Homogeneity Analysis başlığı altında regresyon modeline ait homojenlik istatistikleri verilmektedir. Model Q değeri, regresyon modelinin, etki büyüklükleri arasındaki değişkenliğin önemli bir bölümünü açıklayıp açıklamadığını gösterir. Residual Q değeri, etki büyüklükleri arasındaki açıklanmayan değişkenliğin homojen olup olmadığını gösterir. Şekil 8'deki çıktının en sonunda cinsiyet2 ve yaş değişkenleri ile kurulan regresyon modeline ait katsayıların sunulduğu Regression Coefficients adlı tablo yer almaktadır. Bu tablodaki bulgular sırasıyla standartlaştırılmamış regresyon katsayısı (B), standart hata değeri (SE), güven aralıkları (-95%CI ve +95%CI), *z* istatistiği, bu istatistiğe ait *p* değeri ve standartlaştırılmış regresyon katsayısı (Beta) değeridir. Rasgele etkiler modelinde sunulup da sabit etki modelinde sunulmayan parametre tahminleri de rasgele etkiler varyans bileşeni ve standart hata değerine aittir (Şekil 8).

```
Run MATRIX procedure:
Version 2005.05.23
 ***** Inverse Variance Weighted Regression *****
 ***** Random Intercept, Fixed Slopes Model *****
----- Descriptives -------
     Mean ES R-Square
                            \frac{k}{30,0000},0717
                 ,0522------- Homogeneity Analysis -------
                 \blacksquare,43041,6860
Model
            ,2881
Residual
            32,2818Total
                         29,0000
                                        ,3076
------ Regression Coefficients -------
                                               \mathbf{z}B SE -95% CI +95% CI
                                                          \mathbf PBeta
0018, 0018 1636 -,3419 1636 -,1300 1636<br>cinsiyet ,1025 ,0839 -,0620 ,2669 1,2211 .2221<br>yaş ,0018 ,0061 -,0102 ,0137 ,2917 ,7705
                                                              ,0000
                                                                ,2165
                                                               .0517------ Maximum Likelihood Random Effects Variance Component -------
\mathbf{v} = 0.03832se(v) = 01317---- END MATRIX ---
```
Şekil 8. METAREG makrosu ile elde edilen cinsiyet ve yaş değişkenlerine ait rasgele etkiler modeline dayalı meta-regresyon analizi sonuçlarının SPSS Output ekranında görünümü

# **Bulgular**

Otuz çalışmadan elde edilen dönüştürülmüş Fisher korelasyon değerlerine göre tahmin edilen ortalama etki büyüklüğü değerleri Tablo 1'de sunulmaktadır. Tablo 1'de gösterildiği gibi sabit etki modeline ait ortalama etki büyüklüğü değeri .0718 iken rasgele etkiler modeline ait etki büyüklüğü değeri .0716'dır. Ortalama etki büyüklüğü değerini yorumlayabilmek için Fisher korelasyonuna göre elde edilen ortalama değerlerin Pearson korelasyonu değerlerine dönüştürülmesi gerekmektedir. Sabit etki modeliyle tahmin edilen Fisher değerinden Pearson değeri hesaplayabilmek için Microsoft Excel programında =FISHERTERS(.0718) yazmamız yeterlidir. Dönüştürme hesaplamaları sonucunda sabit etki modeline ait ortalama etki büyüklüğü değeri .07167 iken rasgele etkiler modeline ait etki büyüklüğü değeri .07148 olarak hesaplanmıştır. Fisher korelasyonundan Pearson korelasyonuna dönüştürülmüş katsayı değerlerini elde etmenin kolay yolu MEANES makrosunda /PRINT=IVZR yazmaktır. Sabit etki modelinden hesaplanan *Q* değeri (*Q*=141.642) manidar bulunmuştur (p<.05).

Bu bulgu da bize meta-analize katılan çalışmalar arasında heterojenliğin olduğunu işaret eder. Bu teste ek olarak *Q* değerini kullanarak *I* <sup>2</sup> değeri hesaplanabilir. Bu çalışmada  $I^2 = \frac{Q - (n-1)}{Q}$  eşitliği kullanılarak  $I^2$  değeri 0.795 olarak hesaplanmıştır. Hesaplanan *I* <sup>2</sup>değerine göre heterojenliğin yüksek oranda olduğunu söyleyebiliriz.

Tablo 1. Sabit ve Rasgele Etkiler Modellerine Göre Çalışmaların Ortalama Etki Büyüklüklerine Ait Bulgular

| Model         | Ortalama sd |    | SН                                                                                                    |        |       |                     | $%95 \text{ GA}$ |
|---------------|-------------|----|----------------------------------------------------------------------------------------------------|--------|-------|---------------------|------------------|
|               | ES          |    |                                                                                                    |        |       | Alt Sınır Üst Sınır |                  |
| Sabit         | - 0718      | 29 | 0.0188 3.8278                                                                                                    |        | .0001 | .0350               | .1086            |
| Rasgele .0716 |             | 29 | 0.0427                                                                                                    | 1.6770 | .0935 | $-0.0121$           | .1553            |
|               |             |    | $\mathcal{M}$ , FO F4 1.4 alleves 1 O 1 d 1 1 $\mathcal{M}$ 1 O 1 d 1 $\mathcal{M}$ O 1 $\mathcal{M}$ O 1 $\mathcal{M}$ |        |       |                     |                  |

*Not.* ES=Etki büyüklüğü, sd=Serbestlik derecesi, SH=Standart hata, GA=Güven aralığı.

Meta-analize dahil edilen 30 çalışmaya ait korelasyon değerleri ve örnekleme ait cinsiyet bilgileri kullanılarak Analog ANOVA yöntemiyle kadın ve erkekler için ayrı ayrı *Q* değerleri ve ortalama etki büyüklüğü değerleri tahmin edilmiştir. Şekil 6'da sunulan çıktılara göre gruplar arası *Q* değeri 1.5940, gruplar içi *Q* değeri de 30.5534 olarak tahmin edilmiştir (*p*>.05). Gruplar içi *Q* değerinin gruplara dağılımına baktığımızda erkekler için *Q* değeri 19.9590 iken kadınlar için *Q* değeri 10.5944 olarak tahmin edilmiştir (*p*>.05). Her bir gruba ait ortalama etki büyüklüğü (ES) değeri, standart hata (SH) ve güven aralığı (GA) değerleri Tablo 2'de verilmektedir. Tablo 2'de görüldüğü üzere erkeklere ait ortalama etki büyüklüğü değeri .0235 (*p*>.05) iken kadınlara ait ortalama etki büyük değeri .1290 (*p*<.05) olarak tahmin edilmiştir.

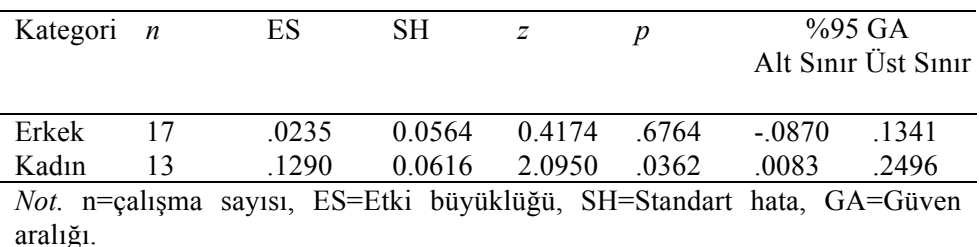

Tablo 2. Rasgele Etkiler Modeline Dayalı Analog ANOVA Analizi Sonuçları

Meta-analize dâhil edilen 30 çalışmanın katılımcılarına ait cinsiyet ve yaş ortalaması bilgilerinin kullanılarak elde edilen rasgele etkiler metaregresyon analizi sonuçları Şekil 8 ve Tablo 3'te gösterilmektedir. Metaregresyon analizi en çok olabilirlik kestiricisi kullanılarak uygulanmıştır. Şekil 8'deki bulgulara göre modele ait *Q* değeri 1.6860 olarak tahmin edilirken artık değerlere atfedilen *Q* değeri 30.5959 olarak tahmin edilmiştir. Hem modele ait hem de artık değerlere ait *Q* değerleri istatistiksel olarak manidar

bulunmamıştır. Ortalama etki büyüklüğü değeri .0717 ve *R* 2 değeri de .0522 olarak tahmin edilmiştir. Regresyon modelinin katsayıları cinsiyet değişkeni için .1025 (*p*>.05), yaş değişkeni için .0018 (*p*>.05) olarak tahmin edilmiştir. Her iki katsayı da manidar bulunmadığı için yorumlanmamıştır. Manidar bulunan meta-regresyon katsayıları, standart hata ve *p* değerleri aynı geleneksel çoklu doğrusal regresyon analizlerindeki gibi yorumlanabilmektedir.

Tablo 3. Rasgele Etkiler Modeline Dayalı Meta-regresyon Analizi Sonuçları

| Değişken $B$                                                                         |        | SН     |        |       | %95 GA              |  |  |  |
|--------------------------------------------------------------------------------------|--------|--------|--------|-------|---------------------|--|--|--|
|                                                                                      |        |        |        |       | Alt Sinir Üst Sinir |  |  |  |
| Cinsiyet 0.1025 0.0839                                                               |        |        | 1.2211 | .2221 | $-0.0620$ $0.2669$  |  |  |  |
| Yas                                                                                  | 0.0018 | 0.0061 | 0.2917 | 7705  | $-0.0102$<br>0.0137 |  |  |  |
| $N_{\alpha t}$ , D-regregion lettering, CU-Ctendert hete, $C \Lambda$ -Ciyen ereliği |        |        |        |       |                     |  |  |  |

*Not.* B=regresyon katsayısı, SH=Standart hata, GA=Güven aralığı.

# **Sonuç ve Tartışma**

Bu çalışmada bir meta-analizin nasıl yapılacağına ilişkin adımların yanı sıra bu adımlar arasında önemli bir yer kaplayan analiz kısmının SPSS programı üzerinden nasıl gerçekleştirileceği gösterilmiştir. Öncelikle Wilson tarafından geliştirilen makrolar (MEANES, METAF, METAREG) tanıtılmış daha sonra da örnek bir veri üzerinden MEANES makrosu vasıtasıyla ortalama etki büyüklüğü değerleri, METAF makrosu vasıtasıyla Analog ANOVA sonuçları ve METAREG makrosu ile meta-regresyon sonuçları elde edilerek yorumlanmıştır.

Alan yazında meta-analiz için gerekli analizleri gerçekleştirebilmek adına birçok yazılım geliştirilmiştir (Bax, Yu, Ikeda ve Moons 2007). Bu yazılımlar özellikle meta-analiz için geliştirilen paketler ve genel amaçlar için tasarlanmış istatistiksel paketlere eklenen eklentiler olmak üzere ikiye ayrılabilir. Bu paket programları ticari ve ücretsiz olmak üzere sınıflandırmak da mümkündür. Meta-analize özgü olarak geliştirilen programlar sadece metaanaliz için gerekli analizleri gerçekleştirebildiği için diğer istatistiksel analizleri yapamamaları bir sınırlılık olarak görülmektedir. Bu durumda araştırmacıların ikinci bir istatistik programı öğrenmesi gerekmektedir. Genel amaçlar için tasarlanmış paket programlarına (SPSS, SAS, R vb.) aşina olan araştırmacılar kullandıkları programlar içerisinde meta-analiz yapabilme ihtiyacı hissetmektedir. Bu ihtiyaca binaen genel amaçlar için tasarlanmış programlar içerisinde meta-analiz için geliştirilmiş makrolar ve fonksiyonlar bulunmaktadır. Bu çalışmada da SPSS programı altında meta-analiz yapma imkânı sunan üç farklı makro tanıtılmıştır.

İstatistiksel analizleri gerçekleştirirken araştırmacıların daha çok ara yüzü açısından kullanım kolaylığı sunan programları tercih ettikleri görülmektedir. Özellikle de kod yazmak yerine tıklayarak gerçekleştirilen

analizler kullanıcı dostu olması açısından araştırmacılara büyük kolaylıklar sağlamaktadır. Bu anlamda menüler üzerinden tıklayarak analiz yapma imkânı sunan CMA programı diğer meta-analiz programları arasında öne çıksa da (Üstün ve Eryılmaz, 2014) bu çalışmada tanıtılan makroları SPSS Syntax menüsü üzerinde sözdizimi oluşturarak kullanmanın birçok avantajı bulunmaktadır. Kod ya da sözdizimi yazarak yapılan analizler ile menülere tıklayarak yapılan analizleri karşılaştırdığımızda ikisinin de güçlü ve zayıf yanları bulunmaktadır. Hayes'in (2018) belirttiği üzere SPSS Syntax menüsünün sunduğu birçok avantaj bulunmaktadır. Bu avantajların başında sözdizimi yazarak yapılan analizlerin üzerinden uzun yıllar geçse de araştırmacı tarafından ne yapıldığının hatırlanacağıdır. Menülere tıklayarak gerçekleştirdiğimiz analizleri uzun bir zaman sonra hatırlamamamız olasıdır. Daha önce bir analiz için sözdizimi kullanmışsanız yeni veriler eklendiğinde daha önce yaptığınız bir analizi çoğaltmak da çok daha kolay olacaktır. Örneğin CMA gibi tıklayarak analizleri gerçekleştirdiğiniz bir programda veri üzerinde ekleme ve çıkarma yaptığınız zaman aynı analizleri gerçekleştirmek için analiz için gerekli her menü sekmesine baştan tekrar tıklamanız gerekmektedir. Sözdizimini bir kere oluşturduktan sonra kopyala yapıştır yaparak analizi yeni veri için kolaylıkla yapabilirsiniz. Ayrıca sözdizimi kullanımı, bir şeyler ters gittiğinde veya bir analizde hatalar ortaya çıktığında sorun gidermenizi sizin için (veya danıştığınız biri için) kolaylaştırır. Sözdizimi hakkında bilgi edinmek ve yazmak, çok yazarlı çalışmalarda diğer araştırmacılarla işbirliğini de kolaylaştırır. Sözdizimi kullanmanın en önemli avantajlarından birisi de SPSS'in bazı özelliklerine yalnızca komut sözdizimi üzerinden erişilebilmesidir. Özellikle meta-analiz üzerine metodolojik çalışma yapmayı planlayan ve simüle edilmiş çok sayıda veriyi analiz etmek isteyen araştırmacılar için aynı sözdizimini kullanarak binlerce analizi rahatlıkla yapmak mümkün iken aynı sayıda veriyi tıklama yoluyla yapmak daha fazla zaman alacaktır. Sağladığı bu avantajların yanında SPSS makrolarının meta-analiz için gerekli olan orman grafiği, huni grafiği ve yayım yanlılığına ait istatistikleri sunamaması bu çalışmada tanıtılan makroların sınırlılıkları arasında yer almaktadır. Meta-analiz üzerine yapılan ileriki araştırmaların bu sınırlılıkları giderecek makro ve eklentiler geliştirmesine alan yazında ihtiyaç vardır.

#### **Kaynakça**

- APA Publications and Communications Board Working Group on Journal Article Reporting Standards. (2008). Reporting standards for research in psychology: Why do we need them? What might they be? *American Psychologist, 63*(9), 839–851.
- Barendregt, J., & Doi, S. (2010). MetaXL User Guide: Version 1.0. *Wilston, Australia: EpiGear International Pty Ltd.*
- Basu, A. (2017). *How to conduct meta-analysis: a basic tutorial*. https://ir.canterbury.ac.nz/bitstream/handle/10092/14582/conductmeta%20analysis(1).pdf?isAllowed=y&sequence=2 adresinden alınmıştır.
- Bax, L., Yu, L. M., Ikeda, N., Tsuruta, H., & Moons, K. G. (2006). Development and validation of MIX: comprehensive free software for meta-analysis of causal research data. *BMC medical research methodology, 6*(1), 50.
- Bax, L., Yu, L. M., Ikeda, N., & Moons, K. G. (2007). A systematic comparison of software dedicated to meta-analysis of causal studies. *BMC Medical Research Methodology, 7*(1), 40.
- Begg, C. B., & Mazumdar, M. (1994). Operating characteristics of a rank correlation test for publication bias. *Biometrics*, *50*, 1088–1101.
- Borenstein, M., Hedges, L. V., Higgins, J. P. T., & Rothstein, H. R. (2005). *Comprehensive Metaanalysis* (Version 2.2.027) [Computer software]. Englewood, NJ: Biostat.
- Borenstein, M., Hedges, L. V., Higgins, J. P. T., & Rothstein, H. R. (2009). *Introduction to metaanalysis*. West Sussex, UK: John Wiley & Sons, Ltd.
- Cheung, M. W. L. (2015). metaSEM: An R package for meta-analysis using structural equation modeling. *Frontiers in Psychology, 5*, 1521.
- Collaboration, T. C. (2008). *Review Manager (RevMan)*. Copenhagen: The Nordic Cochrane Centre.
- Duval, S., & Tweedie, R. (2000). A nonparametric "trim and fill" method of accounting for publication bias in meta-analysis. *Journal of the American Statistical Association, 95*(449), 89–98.
- Egger, M., Smith, G. D., Schneider, M., & Minder, C. (1997). Bias in meta-analysis detected by a simple, graphical test. *Bmj, 315*(7109), 629-634.
- Field, A. P. (2001). Meta-analysis of correlation coefficients: a Monte Carlo comparison of fixedand random-effects methods. *Psychological Methods, 6*(2), 161–180.
- Field, A. P., & Gillett, R. (2010). How to do a meta-analysis. *British Journal of Mathematical and Statistical Psychology, 63*(3), 665–694.
- Fisher, Z., & Tipton, E. (2015). Robumeta: An R-package for robust variance estimation in metaanalysis.
- Glass, G. V. (1976). Primary, secondary and meta-analysis of research. *Educational Researcher, 5*, 3–8.
- Glass, G. V. (1977). Integrating findings: The meta-analysis of research. *Review of Research in Education, 5*, 351–379.
- Guyatt, G. H., Oxman, A. D., Kunz, R., Atkins, D., Brozek, J., Vist, G., ... & Schünemann, H. J. (2011). GRADE guidelines: 2. Framing the question and deciding on important outcomes. *Journal of clinical epidemiology, 64*(4), 395–400.
- Hans, E., & Hiller, W. (2013). Effectiveness of and dropout from outpatient cognitive behavioral therapy for adult unipolar depression: A meta-analysis of nonrandomized effectiveness studies. *Journal of Consulting and Clinical Psychology, 81*(1), 75–88.
- Hattie, J. (2009). *Visible learning: A synthesis of over 800 meta-analyses relating to achievement*. New York, NY: Routledge.
- Hayes, A. F. (2018). *Using SPSS: A Little Syntax Guide*. Unpublished manuscript. http://afhayes.com/using-spss-a-little-syntax-guide.html adresinden alınmıştır.
- Hedges, L. V., & Vevea, J. L. (1998). Fixed-and random-effects models in meta-analysis. *Psychological Methods, 3*, 486–504.
- Higgins, J. P., Thompson, S. G., Deeks, J. J., & Altman, D. G. (2003). Measuring inconsistency in meta-analyses. *Bmj, 327*(7414), 557–560.
- IBM SPSS statistics (2016). Version 24. Armonk, NY: IBM Analytics.
- Johnson, B. T., & Wood, T. (2006). *DSTAT 2.00: Software for meta-analysis*. Storrs, CT, USA: Author.
- Kenny, D. A. (1999). *Meta-analysis: Easy to answer*. Unpublished manuscript, University of Connecticut.
- Kontopantelis, E., & Reeves, D. (2009). MetaEasy: A meta-analysis add-in for Microsoft Excel. *Journal of Statistical Software, 30*(7), 1–25.
- Lipsey, M. W., & Wilson, D. (2000). *Practical meta-analysis*. Thousand Oaks: CA, SAGE Publications, Inc.
- Litster, K., & Roberts, J. (2011). The self-concepts and perceived competencies of gifted and nongifted students: a meta-analysis. *Journal of Research in Special Educational Needs*, *11*(2), 130–140.
- Lumley, T. (2009). rmeta: Meta-analysis. *R package version, 2*.
- Martorell-Marugan, J., Toro-Dominguez, D., Alarcon-Riquelme, M. E., & Carmona-Saez, P. (2017). MetaGenyo: a web tool for meta-analysis of genetic association studies. *BMC bioinformatics*, *18*(1), 563.
- Moher, D., Liberati, A., Tetzlaff, J., & Altman, D. G. (2009). Preferred reporting items for systematic reviews and meta-analyses: the PRISMA statement. *Annals of internal medicine, 151*(4), 264–269.
- Moher, D., Cook, D. J., Eastwood, S., Olkin, I., Rennie, D., Stroup, D., & The QUOROM group. (1999). Improving the quality of reporting of meta-analysis of randomized controlled trials: The QUOROM statement. *Lancet, 354*(9193), 1896–1900.
- Mullen, B. (2013). *Advanced basic meta-analysis: Version 1.10*. Psychology Press.

OpenMeta[Analyst] (2012). http://www.cebm.brown.edu/open\_meta adresinden alınmıştır.

Orwin, R. G. (1983). A fail-safe N for effect size in meta-analysis. *Journal of Educational Statistics, 8*(2), 157–159.

- Polanin, J. R., Hennessy, E. A., & Tanner-Smith, E. E. (2017). A review of meta-analysis packages in R. *Journal of Educational and Behavioral Statistics, 42*(2), 206–242.
- R Development Core Team (2010). R: A language and environment for statistical computing [Computer software]. Vienna, Austria. Available from http://www.R-project.org
- Rosenberg, M. S., Adams, D. C., & Gurevitch, J. (1997). *MetaWin: statistical software for metaanalysis with resampling tests*. Sinauer Associates.
- Rosenthal, R. (1979). The 'file drawer problem' and tolerance for null results. *Psychological Bulletin, 86*, 638–641.
- Rosenthal, R. (1995). Writing meta-analytic reviews. *Psychological Bulletin, 118*(2), 183–192.
- Rudner, L. (1993). Meta-stat: software to aid in the meta-analysis of research findings, version 1.3. *Chevy Chase, MD: LMP*, 38–62.
- SAS, S. (2003). Institute Inc. *SAS/IML Software: Usage and Reference, Version*, *6*.
- Schwarzer, R. (1996). *Manual for Meta-Analysis Programs*. Freie Universitat Berlin.
- Schwarzer, G., & Schwarzer, M. G. (2012). Package 'meta'. *The R Foundation for Statistical Computing, 9.* http://cran.r-project.org/web/packages/meta/index.html adresinden alınmıştır.
- StataCorp. (2000). *Stata Statistical Software: Release 7.0*. College Station, TX: Stata Corporation.
- Sterne J. (2009). *Meta-Analysis in Stata: An Updated Collection From the Stata Journal.* College Station, TX: Stata Press; 2009.
- Stroup, D. F., Berlin, J. A., Morton, S. C., Olkin, I., Williamson, G. D., Rennie, D., . . . Thacker, S. B. (2000). Meta-analysis of observational studies in epidemiology: A proposal for reporting. *The Journal of the American Medical Association, 283*(15), 2008–2012.
- Şen S., & Akbaş, N. (2016). Çok düzeyli meta-analiz yöntemleri üzerine bir çalışma. *Eğitimde ve Psikolojide Ölçme ve Değerlendirme Dergisi, 7*(1), 1–17.
- Üstün, U., & Eryılmaz, A. (2014). Etkili araştırma sentezleri yapabilmek için bir araştırma yöntemi: Meta-analiz. *Eğitim ve Bilim, 39*(174), 1–32.
- Van Houwelingen, H. C., Arends, L. R., & Stijnen, T. (2002). Advanced methods in meta-analysis: multivariate approach and meta-regression. *Statistics in Medicine, 21*(4), 589–624.
- Viechtbauer, W. (2015). Metafor: Meta-analysis package for R version 1.9-2.
- Wilson, D. B. (2006). SPSS, STATA, & SAS macros for performing meta-analytic analyses. http://mason.gmu.edu/~dwilsonb/ma.html adresinden alınmıştır.
- Wilson, K. E., & Dishman, R. K. (2015). Personality and physical activity: A systematic review and meta-analysis. *Personality and Individual Differences*, *72*, 230–242.

### **EKLER**

Meta-Analizde kullanılan SPSS makrolarına ait örnek komutlar:

**INCLUDE 'C:\Users\Lenovo\Desktop\MEANES.SPS'. MEANES ES = zr /w = w /PRINT=IVZR. INCLUDE 'C:\Users\Lenovo\Desktop\ METAF.SPS'. METAF ES = zr /w = w /GROUP=cinsiyet2 /MODEL=ML . INCLUDE 'C:\Users\Lenovo\Desktop\METAREG.SPS'. METAREG ES = zr /w = w/ IVS = cinsiyet2 yaş /MODEL=ML.** Not: *Dr. Wilson'un belirttiği üzere SPSS, tek bir SPSS oturumda her üç makroyu da işleyemiyor. Bu nedenle, hem MEANES hem de METAF makroları kullanıldıktan sonra METAREG makrosunu kullanmak için SPSS'in yeniden başlatılması ve yalnızca METAREG makrosunun yüklenmesi gerekir. Bu nedenle, SPSS'i (çıktılarınızı kaydettikten sonra elbette) yeniden başlatın ve bir sonraki alıştırma için yalnızca METAREG makrosunu başlatın ve çalıştırın*.

# **SUMMARY How to Do Meta-Analysis with SPSS?**

### **Keywords:** Meta-analysis, SPSS macro, analog to the ANOVA, meta-regression

The gap between theory and practice in scientific studies is often criticized in educational sciences. The best evidence to establish the link between these two can be presented through meta-analyses, including the synthesis of previous studies in a specific area (Hattie, 2009). A researcher who wants to conduct a meta-analysis on a specific subject is expected to follow several steps (Field and Gillett, 2010) including: (i) determination of the research problem or hypothesis, (ii) a comprehensive literature review in light of the research criteria, (iii) deciding how to select studies to be included in the meta-analysis (inclusion/exclusion criteria), (iv) deciding on the effect size to be used; (v) calculating the mean effect size value; (vi) selecting additional statistical analyses (moderator analysis and publication bias), (vii) reporting the details of the meta-analysis steps and findings.

Meta-analysis studies are tedious in terms of data collection and data analysis. It is a process that takes a lot of time to determine the studies to be included in the meta-analysis and to extract the summary information necessary for the calculation of the effect size from individual studies. In the light of the summary information extracted, the calculation of the effect size value for each study and the obtaining of the overall mean is another time-consuming stage for those who have lower-level statistical knowledge. Fortunately, there is a lot of software packages developed to perform the data analysis process which is the second stage, while the data coding must be done by the researcher himself. There are two options for researchers who want to use a software package for meta-analysis: to use a software package (e.g. CMA) specifically designed for meta-analysis, or to use some statistical software (e.g., SPSS) packages designed for general purposes.

In this study, it is aimed to introduce SPSS macros (Lipsey and Wilson, 2000) which allow researchers to apply some of the meta-analysis steps including mean effect size calculation and some additional analyses. For this purpose, general information about the types of macros, details of the analyses and output were given. It is possible to perform fixed effect model, random effects model, analog to the ANOVA (subgroup analysis) and meta-regression analysis with SPSS macros developed by David B. Wilson (2006). There are several meta-analysis studies using these macros in education and psychology literature (Hans & Hiller, 2013; Litster & Roberts, 2011; Wilson & Dishman, 2015). It is observed that although SPSS has been used for several statistical analyses such as t-test, ANOVA and correlation, it has not been used for meta-analysis by the researchers in Turkey. Any study that shows how

to use SPSS software for meta-analysis has not been reported in the literature in Turkey. Thus, it is thought that the study is important because of the information that will help the researchers who want to conduct a metaanalysis using SPSS. With the introduction of SPSS program which has ease of use, information is given to assist the researchers who want to do a metaanalysis study. In the light of this information, researchers will be able to plan future studies. It is thought that this study will contribute to the literature in these aspects.

In this study, a simulated data set was used to determine how to use the three SPSS macros developed by Wilson for meta-analysis. The data set used in this study was simulated to represent studies showing the relationship between two variables of a group of students (e.g., IQ and Academic achievement). Using this data, firstly the magnitude of the mean effect size was calculated with MEANES macro according to fixed and random effects models. Secondly, analog to the ANOVA analysis was performed by using METAF macro. Finally, a meta-regression analysis was performed on the METAREG macro with age and gender variables. Information on how to prepare the data set, how to write and run the SPSS syntax and how to interpret the results are presented. Although the meta-analysis applications using macros via SPSS syntax have some advantages, SPSS macros are limited due to the lack of information in terms of the forest plot, funnel plot and publication bias statistics required for meta-analysis.